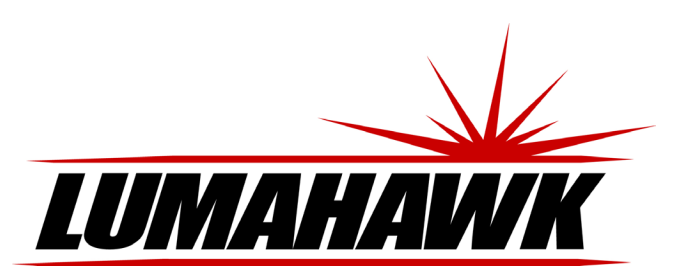

### **Introduction**

Welcome to the world of LUMAHAWK LCD On-Camera Monitors.

The LMM-PRO400 is designed for composing and focusing images directly from your DSLR or DV camera as well as viewing images and video clips from it. It's simple to use and accepts a variety of popular input formats. To take advantage of all the features and to ensure safe operation, please read through this instruction manual.

## **Front**

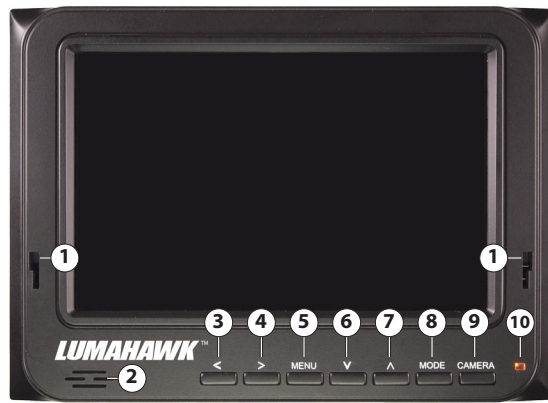

- 1. Sun hood slot
- 2. Speaker
- 3. Screen marker display
- 4. Speaker volume
	-
- 5. OSD MENU display
- 9. CAMERA power 10. Power LED

6. Check Field Display 7. Peak Focus Assist 8. MODE selection

**Side**

**18 19**

18. Firmware port 19. Headphone jack

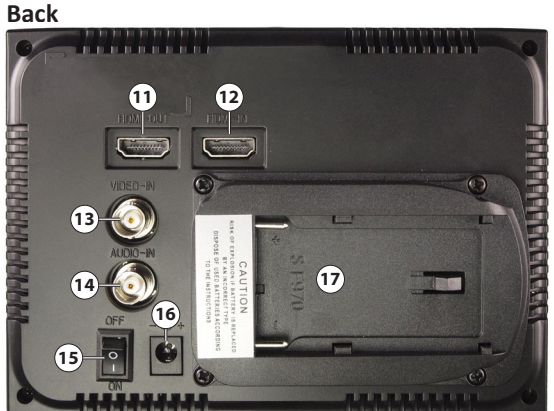

- 
- 11. HDMI output 12. HDMI input
- 
- 13. Composite video input 14. Analog audio input
- 

## **Included Accessories**

- • 5.6" LCD HD Camera Monitor
- • F Style DV Battery Plate
- Shoe Mount Ball Head
- 

15. Power switch 16. DC power input 17. Battery plate

- • AC/DC Adapter • Folding Sun Hood
- • Mini HDMI to HDMI Cable
- 

## **Turning Monitor on and selecting signal source**

The power switch is located on the back of the monitor. Once the monitor is turned on, the screen will turn blue and display the LUMAHAWK logo. The power indicator LED on the front will also turn red.

Push the MODE button to select the signal source. The LMM-PRO400 will display signals from HDMI and composite video. When the monitor is receiving a signal from  $\bullet$  Do not expose the monitor to extreme heat or humidity. the selected source, the image will appear on the screen and the power indicator LED  $\bullet$ will turn green.

- Select HDMI to display a source connected to the monitor's HDMI input.
- Select VIDEO to display a source connected to the monitor's composite Video and Audio inputs.

# **Instructions for Set-up of the**

# **LMM-PRO400 On-Camera LCD Monitor**

### **Powering the LMM-PRO400**

The LMM-PRO400 can be powered with either the supplied AC adaptor or with an F-style DV battery such as the LUMAHAWK F-550 Li Ion Battery.

NOTE: Remove the battery from the monitor when not in use to ensure maximum battery life.

## **Front Panel Controls**

The most frequently used monitor controls are directly accessed with the front panel buttons. These are:

### **V -Check Field Display**

Push the 'V' button to step through the RED, GREEN, BLUE and MONOCHROME check fields.

### **Ʌ - Peak Focus Assist**

Push the ' $\Lambda$ ' button to toggle Peak Focus assist off and on.

### **> – Monitor Speaker Volume**

Push the '>' button to increase speaker volume. While the Volume window is displayed, you can also push '<' to decrease speaker volume. After adjusting volume, push MENU button to hide the Volume window.

### **< – Screen Marker Display**

Push the '<' button to adjust the viewfinder perimeter indicator between 80%, 85%, 90%, 93%, 96% and Off.

### **MENU**

Display and hide OSD menu.

### **MODE**

Select input sources HDMI or composite VIDEO. The source's name will be displayed briefly when the button is pushed.

### **CAMERA**

Toggle the input source signal off and on.

### **Attaching the sun hood**

Always close the sun hood before attaching it to or removing it from the monitor.

- To attach the sun hood to the monitor insert the two teeth towards the bottom on the hood's frame into the two slots on the front of the monitor, just above the control buttons. With the teeth inserted all the way in, apply firm pressure on the top of the hood's frame and slide it down into the slot.
- To open the hood, lift the top panel up followed by the left panel out and then the right panel out (i.e starting with the top panel, open in a counter-clockwise order.)
- To close the hood, start with the right panel going in, then the left and finally the top (i.e opposite order from opening)
- To remove the hood, first close it. Then push the hood frame upwards towards the top of the monitor and lift away from the monitor face.

### **Troubleshooting**

It's normal for the screen to go dark for a few seconds when turning the camera or signal source on or when toggling between different sources. It's also normal for bright lines to briefly appear on the screen when the monitor is turned on.

## **Image displayed is black and white**

- Check that the hue and saturation levels are properly set.
- Set the Check Field to None.
- Ensure that cables running from the camera to the monitor are securely and properly connected.

### **Image displayed is an abnormal or distorted color**

- Check that the hue and saturation levels are properly set.
- Set the Check Field to None.
- Ensure that cables running from the camera to the monitor are securely and properly connected.

### **No image being displayed**

- Check that both monitor and camera are turned on.
- Ensure that cables running from the camera to the monitor are securely and properly connected.
- Check that the correct signal source is selected with the MODE button.
- Check that power LED is green, indicating that the camera is sending a signal to the monitor.

### **No Sound**

- Check that volume on monitor is turned up.
- Ensure that cables running from the camera to the monitor are securely and properly connected.
- Check that the correct signal source is selected with the MODE button.

### **Caution**

- Only use the supplied power supply when not powering the monitor with a battery.<br>• Bemove the battery when not using the monitor
- Remove the battery when not using the monitor.
- 
- Do not use harsh chemicals to clean the monitor. Gently wipe the screen with a clean cloth to remove smudges and fingerprints.
- This monitor does not contain any user-serviceable parts inside. Do not attempt to open the casing, as this will void your warranty. If service is required, please contact the LUMAHAWK offices directly.

## **Using OSD to adjust monitor settings**

Push the MENU button to show the OSD (On Screen Display).

This will then display the main OSD screen where you can access and make adjustments to all the monitor's features.

- To access a specific function, scroll through the four main sections (Color, OSD, Function, Sound) using the 'A' and 'V' buttons.
- When the desired function appears in the right column of the OSD, push the '>' button.
- Now use the 'A' and 'V' buttons to scroll up or down until the function is highlighted in green. Refer to the following sections for individual function control buttons and options.
- • After making the adjustment, push the MENU button to confirm the adjustment. This will also return you to the OSD home screen where you can scroll through the four main sections.
- To hide the OSD, push the MENU button again.

Depending on the signal source, additional information about the image will be displayed at the bottom of the OSD window. In HDMI mode, the image resolution is indicated. In composite Video mode, the image standard (NTSC or PAL) is indicated.

ጉ

ē  $\overline{\mathsf{x}}$ 

Color

OSD

1080

Language

H Position

V Position

OSD Timeout

Transparent

**Brightness** 

Contrast

Saturation Check Field

Color Temp

Hue

## **Color**

- • **Brightness** Adjust monitor image brightness
- using '<' and '>' buttons. • **Contrast**
- Adjust monitor image contrast using '<' and '>' buttons. • **Hue**
	- Adjust monitor image hue using '<' and '>' buttons.
- • **Saturation**

Adjust monitor image saturation using '<' and '>' buttons.

**Check Field** 

Select Check Field to be displayed. Use 'N' and 'V' to select Off, Red, Green, Blue or Monochrome.

**Color Temp** 

Adjust the color temperature of the monitor image.

Use ' $\Lambda'$  and 'V' to select 9300K, 7500K, 6500K or USER.

If USER color is selected, use 'A' and 'V' to scroll through R,G and B settings and use '<' and '>' to increase or decrease specific values. After the desired color has been set, push the MENU button to return to the main Color Temperature list.

 $\bigcirc$ 

E

 $\overline{\varkappa}$ 

## **OSD**

### • **Language**

Select OSD language. Use ' $\Lambda'$  and 'V' to choose from English, Chinese, French, Italian, German, Spanish, Japanese, Korean, Russian or Portuguese.

- **H** Position Adjust the horizontal position of the OSD display using '<' and '>' buttons. • **V Position**
- Adjust the vertical position of the OSD display using '<' and '>' buttons. • **OSD Timeout**

Adjust the length of time the OSD is displayed after any button is pushed using '<' and '>' buttons.

• **Camera**

Toggle the signal from the camera off and on using '<' and '>' buttons. • **Transparent**

Adjust the background transparency of the OSD display using '<' and '>' buttons.

## **Sound**

- • **Volume** Adjust monitor speaker volume using '<' and '>' buttons.
- • **Focus** Toggle Focus indicator Off and On using '/' and 'V' buttons.
- • **Ver**
	- Monitor's firmware version.

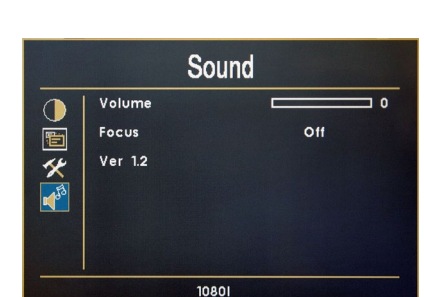

#### **Function** • **Reset**

- Return monitor to default factory settings using '<' and '>' buttons.
- 
- 
- • **Display Ratio**
- Toggle display ratio between 16:9 and 4:3 using '<' and '>' buttons.
- • **Screen Markers**

Adjust Viewfinder perimeter indicator from 80%,85%,90%,93%,96% and Off using '/' and 'V' buttons.

- • **Centre Markers**
- Toggle cross hairs in the centre of the screen Off and On using '<' and '>' buttons. • **LR**
- Flip screen horizontally using '<' and '>' buttons.
- • **UD**

 $\overline{150}$ 

 $\overline{1}$  50

 $\n 50\n$  $\overline{50}$ 

Off

**9300K** 

English

 $60$ 

Off

50

 $\equiv$  50

Flip screen vertically using '<' and '>' buttons.

## **HDMI Pass-through**

The LMM-PRO400 features an HDMI output port that allows for HDMI pass-though. This means that an additional HDMI monitor can be attached to the PRO400 via the HDMI output port. This additional monitor will display the unmodified image (e.g. no centre markers or check field display) from the original HDMI source (i.e the source attached to the PRO400 HDMI input)

## **Specifications**

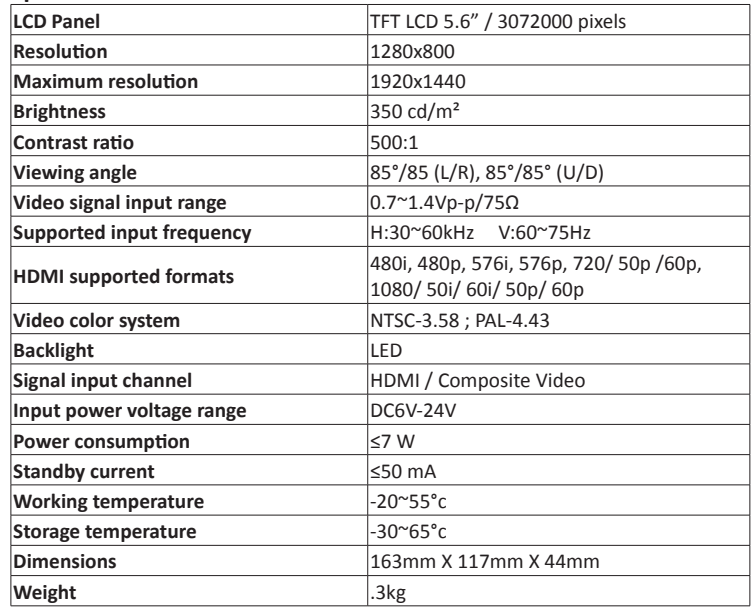

## **Warranty**

This product is warranted against poor workmanship and defective materials for a period of one (1) year from the date of purchase. This warranty does not include abuse, careless handling, collateral damage and / or normal wear and tear. It is considered normal for a minimal amount of pixels, to a maximum of three (3), to fail on the display active viewing area. Nadel Enterprises Inc. reserves the option to refuse service for display pixel failure if deemed unobtrusive to effective use of the monitor by our technicians.

It is Nadel Enterprises Inc.'s option and discretion whether to repair or replace or reject the warranty claim.

To apply for a warranty claim, return your product with proof of purchase to your dealer. You can also contact us at 416.745.2622, 9 a.m. to 5 p.m. EST or via e-mail at info@lumahawk.com.

We reserve the right to change warranty terms without notice.

## **About Nadel Enterprises and Lumahawk**

Nadel Enterprises and the Lumahawk brand are recognized worldwide as the leading brand of high quality equipment for both professional and amateur photographers. Using the most innovative photo-electronic technology coupled with simplicity of use, Lumahawk products are specifically designed for today's digital studio and on-location photography.

When it comes to capturing the image, Lumahawk exceeds the photographer's demands for reliability and versatility.